### YOUR QUICK START GUIDE TO ANZ DIRECT ONLINE (ADO)

EIGHT STEPS TO GETTING STARTED

# **STEP 1**

#### CHECK YOUR SOFTWARE

Check that your computer is setup correctly to operate ANZ Direct Online by running our handy Technical Environment Check tool (anzdirect.co.nz/check).

Follow the instructions, as directed by the tool, to update/install any missing components.

If you ever get stuck or need extra help, we're only a phone call away on 0800 269 347.

Eligibility, terms and conditions and fees apply to ANZ Direct Online. Details are subject to change. See our ADO Conditions of Use at anz.co.nz/terms for more information.

Please note, the account information in this guide is for example purposes only.

06/25 на50613

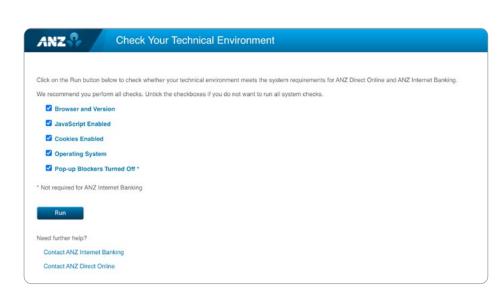

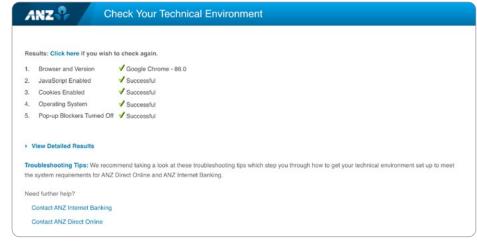

# LOG ON AND CHANGE YOUR PASSWORD

Before you start you must change your password from the password provided in your initial log on email.

Open your browser
 e.g. Google Chrome or Mozilla Firefox.
 Then go to www.anzdirect.co.nz.

### 2 Select Log on.

Enter the log on details from your initial log on email.

### 4 Click **Log on**.

5 Change password.

### **STEP 3**

#### PLAN ON PAPER

We recommend that you plan the set-up of ANZ Direct Online for your organisation on paper before you proceed. Please refer to the **Plan-on-Paper** sheet sent with this guide, to complete this. This will assist you with the next four steps. 🗎 anzdirect.co.nz

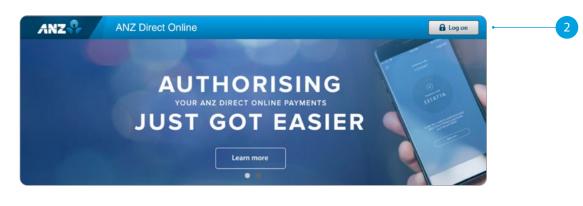

| ANZ | ANZ Direct Online                                                                                                    |                                                                                                    |
|-----|----------------------------------------------------------------------------------------------------|----------------------------------------------------------------------------------------------------|
|     | ANZ Direct                                                                                                    | t Online Log on                                                                                           |
|     | Please enter your ANZ Direct Online client code, user ID<br>and password below. Once you have finished your ANZ<br>Direct Online session, please ensure that you log off.                        | SEND MONEY<br>OVERSEAS                                                                                    |
|     | Client Code     User ID                                                                                                    | WITH AND DISECT ONLINE<br>NOW FROM JUST \$3                                                               |
|     | Password     Remember Me     Forgotten Password?     Log on                                                                                                    | Helpful Links  System Requirements  Security and Privacy                                                  |
|     | By accessing this service, you confirm you are an authorised user<br>and have agreed to ANZ Direct Online Conditions of Use.<br>Unauthorised use may be referred to the appropriate authorities. | Occump and Friday     IOS Quickstart Guide     Android Quickstart Guide     Other Mobile Quickstart Guide |

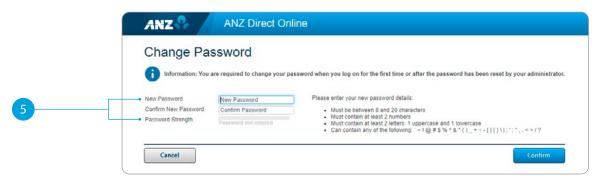

# **STEP 4A**

#### SET UP AND MANAGE USERS

**Note:** User profiles for your authoriser(s) have already been established, however the initial passwords will need to be assigned (see Step 1).

Any other users will need to be created (see Step 2).

Setting the initial password for your authorisers

- 1 Select Manage Users from the Administration menu.
- 2 Click on the applicable **User ID** hyperlink from the list of users displayed.
- 3 Check the **Reset Password** box.
- 4 Give the user a temporary password.
- 5 Check the box to allow the user to log on via the ANZ Direct Online mobile site.
- 6 **Optional field** Allocate user transaction limit(s).

### 7 Click **Update**.

Repeat these steps for each authoriser. Give each authoriser the Client Code, their User ID and their temporary password.

Authorisers have been allocated the Default Authoriser role. Additional or alternate roles can be allocated in Step 6.

| ANZ 😚 🖌                                                                    | ANZ Direct                                              | Online                                                                                                    |        |        | 408859   153<br>09 Apr 2018 11:52 M |            | Log off      |
|----------------------------------------------------------------------------|---------------------------------------------------------|----------------------------------------------------------------------------------------------------|--------|--------|-------------------------------------|------------|--------------|
| Batches v Repor                                                            | ts 👻 Database 🖌 🥖                                       | Administration - Tools - He                                                                                                    | łp≁    |        | We                                  | elcome 🕱   | Help         |
| Manage U<br>You can search for, add, et<br>Search for users wit<br>User ID | SERS<br>dit, delete and assign roles to u<br>here:<br>s | Manage Users<br>Manage Batch Groups<br>Manage Roles<br>Manage Account Names<br>Manage Account Information Groups<br>View Signatories & Devices<br> |        |        | Disolav                             | 50 V recor | rds per page |
| All showing 1-50 back   g                                                  | rext                                                    |                                                                                                    |        |        | Delete                              | - P        | rint         |
| User ID Na                                                                 | me                                                      | Roles                                                                                                    | Mobile | Status | Last Logon (NZT)                    | Lockout    | Select       |
| 000012 ST                                                                  | AFF MEMBER                                              | Default - Authoriser                                                                                                    | Yes    | Active |                                     | No         | 8            |
| 000111 JO                                                                  | HN CITIZEN                                              | Default - Authoriser                                                                                                    | Yes    | Active |                                     | No         | 8            |

| Edit User                                            |                                                                                                    |                   |  |
|------------------------------------------------------|----------------------------------------------------------------------------------------------------|-------------------|--|
| lick next to view or edit roles assigned to this use | e de la companya de la companya de la companya de la companya de la companya de la companya de la companya de l |                   |  |
| User Details Roles                                   | 0011223                                                                                                    |                   |  |
| First Name                                           | JOE                                                                                                    |                   |  |
| Last Name                                            | CITIZEN                                                                                                    |                   |  |
| Email                                                | joe@company.com                                                                                                 |                   |  |
| Mobile Number                                        | * +64 21 232 323                                                                                                |                   |  |
| Password Expiry                                      | Never expires     After 99     days                                                                             |                   |  |
| Status                                               | Active •                                                                                                    |                   |  |
| Reset Password                                       | · ·                                                                                                    |                   |  |
| New Password                                         | Password                                                                                                    | Password Criteria |  |
| Confirm Password                                     | Confirm Password                                                                                                |                   |  |
| Reset to 'Able to Log On'                            | 0                                                                                                    |                   |  |
| View Welcome Screen                                  | 2                                                                                                    |                   |  |
| ANZ Direct Mobile User                               | Ø •                                                                                                    |                   |  |
| Transaction Limits ②                                 |                                                                                                    |                   |  |
|                                                      |                                                                                                    |                   |  |
| Domestic Payment                                     | 999,999,999,99                                                                                                  |                   |  |

## **STEP 4B**

### SETTING UP OTHER USERS

Select Manage Users from the Administration menu.

- Click Add New.
- 3 Enter the user's details.
- 4 Select the **Password Expiry** period for the user.
- 5 Give each new user a temporary password.
- <sup>6</sup> Check the box to allow the user to log on via the ANZ Direct Online mobile site.
- 7 **Optional field** Allocate user transaction limit(s).

### 8 Click **Update**.

Repeat these steps for each new user. Give each new user the Client Code, their User ID and their temporary password.

Roles for all these users will be allocated in Step 6.

Refer to chapter 9 in the User Guide for assistance.

| ANZ                                                          | ANZ Direct                                          | Online                                                                                                    |        |        | 408859   153<br>09 Apr 2018 11:52 M |            | Log off      |  |
|--------------------------------------------------------------|-----------------------------------------------------|----------------------------------------------------------------------------------------------------|--------|--------|-------------------------------------|------------|--------------|--|
| Batches v R                                                  | eports v Database v                                 | Administration 🗸 Tools 🖌 Hel                                                                                                    | p•     |        | We                                  | elcome 😚   | Help 🕜       |  |
| Manage<br>You can search for, a<br>Search for use<br>User ID | dd, edit, delete and assign roles to u<br>rs where: | Manage Users<br>Manage Roles<br>Manage Roles<br>Manage Account Information Groups<br>View Signatories & Devices<br>Your Organisation's Details<br>Your Details<br>Change Password |        |        | Display                             | 50 ¥ recor | rds per page |  |
| All showing 1-50 back                                        | k   next                                            |                                                                                                    |        |        | Delete                              | P          | rint         |  |
| User ID                                                      | Name                                                | Roles                                                                                                    | Mobile | Status | Last Logon (NZT)                    | Lockout    | Select       |  |
| 000012                                                       | STAFF MEMBER                                        | Default - Authoriser                                                                                                    | Yes    | Active |                                     | No         |              |  |
| 000111                                                       | JOHN CITIZEN                                        | Default - Authoriser                                                                                                    | Yes    | Active |                                     | No         | 8            |  |

| ANZ S ANZ Dir                                              | ect Online                      | 408859   153649<br>26 Jul 2018 16:19 NZT | Log off  |
|------------------------------------------------------------|---------------------------------|------------------------------------------|----------|
| Batches v Reports v Database v                             | Administration V Tools V Help V | Welcome                                  | 유 Help 🕑 |
| Edit User                                                  |                                 |                                          |          |
| Luit Ober                                                  |                                 |                                          |          |
| Click next to view or edit roles assigned to this user     |                                 |                                          |          |
| User Details Roles                                         |                                 |                                          |          |
| User ID                                                    | 0011223                         |                                          |          |
| First Name                                                 | JOE                             |                                          |          |
| Last Name                                                  | CITIZEN                         |                                          |          |
| Email                                                      | joe@company.com                 |                                          |          |
| Mobile Number                                              | * +64 21 232 323                |                                          |          |
| Password Expiry                                            | Never expires     After 99 days |                                          |          |
| Status                                                     | Active *                        |                                          |          |
| Reset Password                                             | 8                               |                                          |          |
| New Password                                               | Password                        | Password Criteria                        |          |
| Confirm Password                                           | Confirm Password                |                                          |          |
| Reset to 'Able to Log On'                                  | 0                               |                                          |          |
| View Welcome Screen                                        |                                 |                                          |          |
| ANZ Direct Mobile User                                     |                                 |                                          |          |
| Transaction Limits ②                                       |                                 |                                          |          |
|                                                            |                                 |                                          |          |
| Domestic Payment<br>International Payment (NZD Equivalent) | 999,999,999.99                  |                                          |          |
| Same Day Cleared Payment                                   | 999,999,999.99                  |                                          |          |
|                                                            |                                 |                                          |          |

# CREATE AND NAME YOUR BATCH GROUPS

1 Select Manage Batch Groups from the Administration menu.

### 2 Click Add New.

3 Enter a unique name for each Batch Group.

### 4 Click Save.

Repeat these steps for each batch group.

Refer to chapter 9 in the User Guide for assistance.

| ANZ 🖓 🖊                                          | ANZ Direct Or                      | nline               |                              | 408859   396884<br>20 Feb 2015 09:15 NZT | <b>a</b> L |
|--------------------------------------------------|------------------------------------|---------------------|------------------------------|------------------------------------------|------------|
| Batches v Reports v                              | • Database • Adm                   | inistration - Tools | ✓ Help ✓                     | Welco                                    | me 😚       |
| Manage Bat                                       | ch Groups                          |                     |                              |                                          |            |
|                                                  | delete and assign roles to batch g | groups.             |                              |                                          |            |
| _                                                |                                    |                     |                              |                                          |            |
|                                                  |                                    |                     |                              |                                          |            |
| Search for Batch Group                           |                                    | b                   |                              |                                          |            |
| Name contains                                    | ps where,                          | h                   |                              |                                          |            |
|                                                  |                                    | h                   |                              | Display 50                               | • record   |
| Name contains                                    |                                    | h                   |                              | Display 50                               | • record   |
| Name contains                                    | Searc                              | h                   |                              | Display 50                               | records    |
| Add New                                          | Searc                              | h<br>Crestor        | Creation Date                | Display 50<br>Modified Date              | _          |
| Add New All showing 1-21 back   next             | Searc                              |                     | Creation Date<br>05 Nov 2014 |                                          | De         |
| Add New All Showing 1-21 back   next Batch Group | Searc                              | Creator             |                              |                                          | De         |

| Batches v Re                  | ports v Databa                                        | sev Administrationv                                                                | Tools v           | Help v                                     | Welcome 😭                                 | Help 🕜         |  |
|-------------------------------|-------------------------------------------------------|------------------------------------------------------------------------------------|-------------------|--------------------------------------------|-------------------------------------------|----------------|--|
|                               |                                                       |                                                                                    |                   |                                            |                                           |                |  |
|                               | Batch G                                               | roup                                                                               |                   |                                            |                                           |                |  |
|                               | Daten O                                               | oup                                                                                |                   |                                            |                                           |                |  |
| inter a batch group na        | ime. Assign roles to this<br>icking the Delete (<<) b | batch group by selecting one or                                                    | more roles from t | he left column and clicking the Add (>>) b | utton. Remove roles by selecting one or m | are roles from |  |
| te nght column and ci         | icking the Delete (<<) bi                             | unon.                                                                              |                   |                                            |                                           |                |  |
| Batch Group Name              | Batch                                                 | h Group Name                                                                       | <b>_</b>          |                                            |                                           |                |  |
| Default Roles with a          | Defau                                                 | ilt - Super User<br>ilt - Standard User<br>ilt - Advanced User<br>ilt - Authoriser |                   |                                            |                                           |                |  |
| Select one or more            | Roles                                                 |                                                                                    |                   | Roles assigned to Group                    |                                           |                |  |
| Bank Limit Admin<br>Demo role |                                                       |                                                                                    | *                 |                                            |                                           | -              |  |
| Denio Tole                    |                                                       |                                                                                    |                   |                                            |                                           |                |  |
|                               |                                                       |                                                                                    |                   | >>                                         |                                           |                |  |
|                               |                                                       |                                                                                    |                   |                                            |                                           |                |  |
|                               |                                                       |                                                                                    |                   | «<                                         |                                           |                |  |
|                               |                                                       |                                                                                    |                   |                                            |                                           |                |  |
|                               |                                                       |                                                                                    | -                 |                                            |                                           |                |  |
|                               | [                                                     |                                                                                    |                   |                                            |                                           |                |  |
| Cancel                        |                                                       |                                                                                    |                   |                                            |                                           | Save •         |  |

# **STEP 6A**

#### SET YOUR OWN ROLES OR USE THE BANK DEFAULT ROLES

#### Apply Bank default roles

- 1 Select Manage Roles from the Administration menu.
- 2 Click on the link for the required **default role**; remember there are six default roles.
- 3 From the list select the users to be assigned to this role. Click >>.

### 4 Click **Update**.

Repeat these steps for each different default role you want to use.

Refer to chapter 9 in the User Guide for assistance.

Bank default roles allow you to choose from pre-set user types. Default roles are as follows:

| Super User                  | Full access to all functions                                                    |
|-----------------------------|---------------------------------------------------------------------------------|
| Advanced User               | Access to all functions<br>except system administration<br>functions            |
| Standard User               | Access to basic functions with domestic batches                                 |
| System<br>Administrator     | Access to System<br>Administrator functions only                                |
| Account<br>Information Only | Access to view account<br>information only – payments<br>functions are disabled |
| Authoriser                  | Access to approve and release batches                                           |

| ANZ ANZ Direct                                                                                                    | Online                                                 |                                                                                                    | 10 Nov 2020 15:22 NZ1                                                                                                    | Lo Lo  |
|----------------------------------------------------------------------------------------------------|--------------------------------------------------------|----------------------------------------------------------------------------------------------------|----------------------------------------------------------------------------------------------------|--------|
| Batches v Reports v Database v                                                                                                    | Administration v Tools v                               | Help 🗸                                                                                                    | Welcom                                                                                                    | ne 🏫   |
| Manage Roles                                                                                                    |                                                        |                                                                                                    |                                                                                                    |        |
|                                                                                                    |                                                        |                                                                                                    |                                                                                                    |        |
| You can search for, add, edit, copy, and delete roles.<br>A number of pre-defined default roles have been created                                                                                                   | by the Bank. You can assign users to ti                | hese roles, or create your own roles dep                                                                             | sending on the needs of your organisa                                                                                                    | ation  |
|                                                                                                    |                                                        |                                                                                                    |                                                                                                    |        |
| Search for roles where:                                                                                                    |                                                        |                                                                                                    |                                                                                                    |        |
| Role Name contains                                                                                                    | Search                                                 |                                                                                                    |                                                                                                    |        |
| _                                                                                                    |                                                        |                                                                                                    |                                                                                                    |        |
|                                                                                                    |                                                        |                                                                                                    |                                                                                                    |        |
| Add New                                                                                                    |                                                        |                                                                                                    | Display 50                                                                                                    | record |
|                                                                                                    |                                                        |                                                                                                    |                                                                                                    |        |
| All                                                                                                    |                                                        |                                                                                                    |                                                                                                    |        |
| All                                                                                                    |                                                        |                                                                                                    | Delete                                                                                                    | G      |
|                                                                                                    | Creator                                                | Creation Date                                                                                                    | Delete<br>Modified Date                                                                                                    |        |
| All<br>showing 1-8 back   next                                                                                                    | Creator                                                | Creation Date<br>29 Jan 2012                                                                                         |                                                                                                    |        |
| All<br>showing 1-8 back   next<br>Role                                                                                                    |                                                        |                                                                                                    | Modified Date                                                                                                    |        |
| All<br>showing 1-8 back   next<br>Kole<br>Default - Account Information Only                                                                                                    | ANZ                                                    | 29 Jan 2012                                                                                                    | Modified Date<br>29 Jan 2012                                                                                                    |        |
| All<br>showing 1-8 back   next<br>Role<br>Default - Account Information Only<br>Default - Advanced User                                                                                                    | ANZ                                                    | 29 Jan 2012<br>25 Jun 2006                                                                                           | Modified Date<br>29 Jan 2012<br>25 Jun 2006                                                                                                    | S      |
| All<br>showing 1-8 back   next<br>Kolo<br>Default - Account Information Only<br>Default - Advanced User<br>Default - Advanced User                                                                                  | ANZ<br>ANZ<br>ANZ                                      | 29 Jan 2012<br>25 Jun 2006<br>27 May 2018                                                                            | Modified Date<br>29 Jan 2012<br>25 Jun 2006<br>27 May 2018                                                                                                    | s      |
| All<br>showing 1-8 back   next<br>Note<br>Default - Account Information Only<br>Default - Advanced User<br>Default - Authoriser<br>Default - Standard User                                                          | ANZ<br>ANZ<br>ANZ<br>ANZ                               | 29 Jan 2012<br>25 Jun 2006<br>27 May 2018<br>25 Jun 2006                                                             | Modified Date<br>29 Jan 2012<br>25 Jun 2006<br>27 May 2018<br>25 Jun 2006                                                                                                    | S      |
| All<br>showing 1-8 back   next<br>Role<br>Default - Account Information Only<br>Default - Advanced User<br>Default - Authoriser<br>Default - Standard User<br>Default - Super User                                  | ANZ<br>ANZ<br>ANZ<br>ANZ<br>ANZ                        | 29 Jan 2012<br>25 Jun 2006<br>27 May 2018<br>25 Jun 2006<br>25 Jun 2006                                              | Modified Date           29 Jan 2012           25 Jun 2006           27 May 2018           25 Jun 2006           25 Jun 2006           25 Jun 2006                                             |        |
| All<br>showing 1-8 back   next<br>Role<br>Default - Account Information Only<br>Default - Advanced User<br>Default - Standard User<br>Default - Standard User<br>Default - System Administrator                     | ANZ<br>ANZ<br>ANZ<br>ANZ<br>ANZ<br>ANZ                 | 29 Jan 2012<br>25 Jun 2006<br>27 May 2018<br>25 Jun 2006<br>25 Jun 2006<br>25 Jun 2006                               | Modified Date           29 Jan 2012           25 Jun 2006           27 May 2018           25 Jun 2006           25 Jun 2006           25 Jun 2006           25 Jun 2006           25 Jun 2006 |        |
| All<br>showing 1-8 back   next<br>Role Default - Account Information Only Default - Advanced User Default - Standard User Default - Sucer User Default - Sucer User Default - System Administrator Bank Limit Admin | ANZ<br>ANZ<br>ANZ<br>ANZ<br>ANZ<br>ANZ<br>ANZ<br>ADMIN | 29 Jan 2012<br>25 Jun 2006<br>27 May 2018<br>25 Jun 2006<br>25 Jun 2006<br>25 Jun 2006<br>25 Jun 2006<br>12 Aug 2018 | Modified Date           29 Jan 2012           25 Jun 2005           27 May 2018           25 Jun 2006           25 Jun 2006           25 Jun 2006           25 Jun 2006           17 Jun 2020 |        |

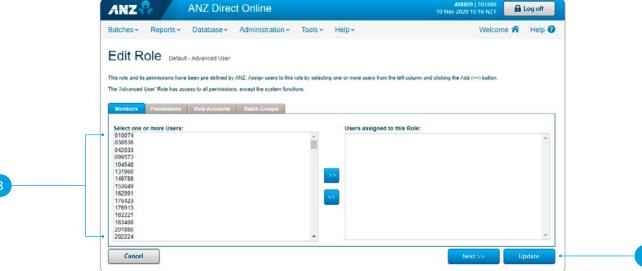

# **STEP 6B**

#### **CREATE CUSTOM ROLES**

Use this process if you would like to limit access for some users to particular functions, batch groups or accounts.

- Select Manage Roles from the Administration menu.
- 2 Click Add New.
- 3 Enter role name.
- 4 From the list select the user(s) to be assigned to this role.

### 5 Click **Next >>**.

- <sup>6</sup> Open each function link. Tick the check boxes for the functions this role can access.
- 7 Click Next >>.
- 8 From the list select the **Domestic** Accounts assigned to this role.
- 9 Click Next >>.
- 10 From the list select the **Credit Card** Accounts assigned to this role.
- 1) Click **Next >>**.
- 12 From the list select the Foreign Currency Accounts assigned to this role.
- 13 Click Next >>.
- 14 From the list select the **Batch Groups** assigned to this role.
- 15 Click Save.

Repeat these steps for each new role.

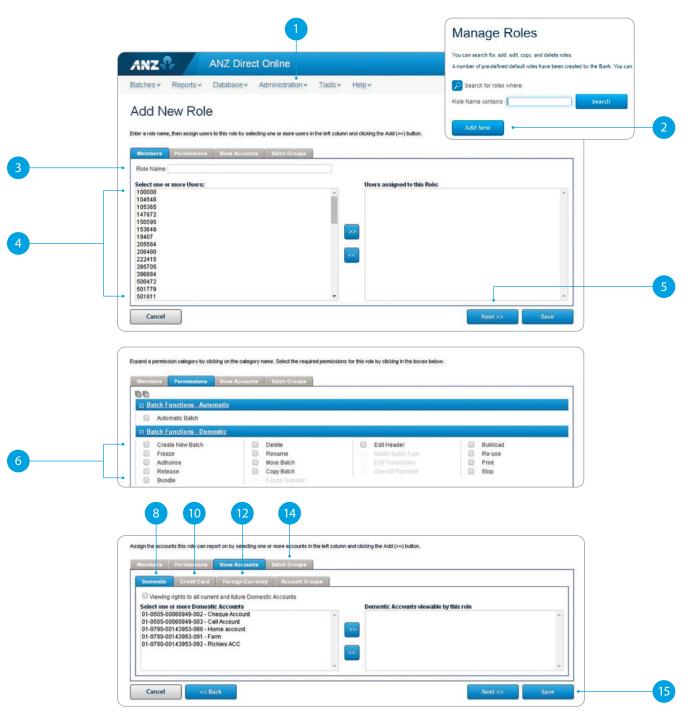

# SET UP OR CHANGE A DAILY PAYMENT SITE LIMIT

Use this process to set up or change a daily payment site limit for Domestic Payments, International Money Transfers and Same Day Cleared Payments processed on your ADO site.

**Note:** The ADO site limit is applied to all payment types ready to be processed on the site per day. To set a limit for transaction values that a user can create refer to Step 4B.

Select Manage Payment Limits from the Administration menu.

2 Enter the daily site limit amount.

Click Save.

| Manage Payment Limits ayment limits can be set for your AR/2 Direct Online site and users. Limits are set by product type. ite Limits (per day) its section contains your organisation's daily payment limits. by product type. omestic Payments 50,000.00  temational Payments 50,000.00                                                                                                    | ANZ ANZ Direct Online                                                                                                    |                                      | 408859   201886<br>10 Nov 2020 15:24 NZT | Log off         |
|----------------------------------------------------------------------------------------------------|----------------------------------------------------------------------------------------------------|--------------------------------------|------------------------------------------|-----------------|
| ayment limits can be set for your AN/2 Direct Online site and users. Limits are set by product type.<br>itle Limits (per day)<br>his section contains your organisation's daily payment limits, by product type.<br>omestic Payments 50,000.00<br>termational Payments (N2D Equivalent) 50,000.00<br>ame Day Cleared Payments 50,000.00                                                                                                    | å<br>Batches ∽ Reports ∽ Database ∽ Administratio                                                                                                    | on v Tools v Help v                  | Welcome                                  | 🛪 Help 🌘        |
| te Limits (per day)<br>is section contains your organisation's daily payment limits, by product type.<br>section contains your organisation's daily payment limits, by product type.<br>section contains you | lanage Payment Limits                                                                                                    |                                      |                                          |                 |
| is section contains your organisation's daily payment limits, by product type.  mestic Payments ernational Payments (NZD Equivalent) 50,000.00 me Day Cleared Payments 50,000.00                                                                                                    | yment limits can be set for your ANZ Direct Online site and users. Limits                                                                                                    | are set by product type.             |                                          |                 |
| omestic Payments 50,000.00 •<br>ternational Payments (N2D Equivalent) 50,000.00 •                                                                                                    | ite Limits (per day)                                                                                                    |                                      |                                          |                 |
| ternational Payments (NZD Equivalent) 50,000.00 ame Day Cleared Payments 50,000.00 ame Day Cleared Payments 50,0000.00 ame Day Cleared Payments 50,000.00 am                                                       | 'his section contains your organisation's daily payment limits, by product ty                                                                                                    | ype.                                 |                                          |                 |
| ame Day Cleared Payments 50,000.00                                                                                                    | Domestic Payments                                                                                                    | 50,000.00                            |                                          |                 |
|                                                                                                    | International Payments (NZD Equivalent)                                                                                                    | 50,000.00                            |                                          |                 |
| Save                                                                                                    | Same Day Cleared Payments                                                                                                    | 50,000.00                            |                                          |                 |
|                                                                                                    |                                                                                                    |                                      |                                          | Save            |
|                                                                                                    | User Limits (per transaction)                                                                                                    |                                      |                                          |                 |
| his section contains transaction limits for your ANZ Direct Online users, by product type.<br>hese limits can also be updated from the Manage Users page in the Administration menu.                                                                                                    | This section contains transaction limits for your ANZ Direct Online users, by                                                                                                    | y product type.                      |                                          |                 |
| ese limits can also be updated from the Manage Users page in the Administration menu.                                                                                                    | This section contains transaction limits for your ANZ Direct Online users, by<br>These limits can also be updated from the Manage Users page in the Admi                             | y product type.<br>Inistration menu. |                                          |                 |
| his section contains transaction limits for your ANZ Direct Online users, by product type.<br>nese limits can also be updated from the Manage Users page in the Administration menu.                                                                                                    | These limits can also be updated from the Manage Users page in the Admi                                                                                                    | y product type.<br>Inistration menu. |                                          |                 |
| ese limits can also be updated from the Manage Users page in the Administration menu.                                                                                                    | This section contains transaction limits for your ANZ Direct Online users, by<br>These limits can also be updated from the Manage Users page in the Admi<br>Search for Users where:  | inistration menu.                    |                                          |                 |
| Pese limits can also be updated from the Manage Users page in the Administration menu.                                                                                                    | This section contains transaction limits for your ANZ Direct Online users, by<br>These limits can also be updated from the Manage Users page in the Admin<br>Search for Users where: | inistration menu.                    | Display 20 🗸                             | ecords per page |
| Hese limits can also be updated from the Manage Users page in the Administration menu.  Search for Users where: User ID  contains Display 20 records per page II                                                                                                    | This section contains transaction limits for your ANZ Direct Online users, by<br>These limits can also be updated from the Manage Users page in the Admi<br>Search for Users where:  | inistration menu.                    | Display [20 •] f                         | ecords per page |

Note: In order to make changes to your daily International Payments limit you will need to contact the ANZ Direct Online Helpdesk on 0800 269 347, available 7.30am-6pm Monday - Friday (excluding public holidays).

#### **SET UP BATCHES**

Select Batch Workflow from the Batches menu.

Click on the **Create New** link.

Select the **Batch Group**, **Batch Type** and **Transaction Type** from the drop down boxes and enter the new **Batch Name**.

4 Click **OK**.

Repeat these steps for each new batch.

Go to **Online Help** to find out how to create batches if you're bulkloading data from your accounting software or if you're sending secure mail requests to ANZ.

Refer to chapter 4 in the User Guide for assistance.

# SUMMARY

You are now ready to use ANZ Direct Online.

A Please refer your users to the Online Help and PDF User Guide, accessible from the **ANZ Direct Online Help menu** for how-to information at their fingertips.

| Batch Wo                                                 |                                                                                                    | e v Administration v Tools v Help v                                                                | Welcome 🐔 Help 🥹 Refresh 4                               | Batch Group - SHOWALL BATCH OROUPS - Batch Type - SHOWALL BATCH TIPES - |
|----------------------------------------------------------|----------------------------------------------------------------------------------------------------|----------------------------------------------------------------------------------------------------|----------------------------------------------------------|-------------------------------------------------------------------------|
|                                                          | If Critine screen where you can make payments by creating a bakin, adding creatilitatial ban<br>WOODCING FROZEN | concloses to the ballute, and moving the ballute through the 5 stages of the ballut<br>AUTIMONUSED | h workflow below, tran Marking to Processed.<br>RCLLASED | PROCESSED                                                               |
|                                                          | 000                                                                                                    |                                                                                                    | 0 0                                                      | Days 7                                                                  |
| Citada Alar<br>Citada Alar<br>Citada Alar<br>Citada Alar |                                                                                                    | 0                                                                                                  | a                                                        | Massau Returns                                                          |
|                                                          |                                                                                                    |                                                                                                    |                                                          |                                                                         |

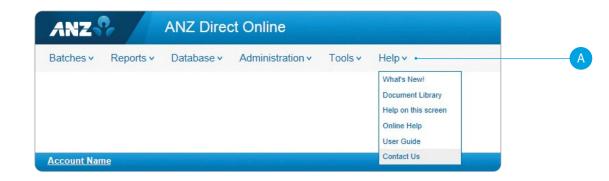